# キャリアアップコンピューティング

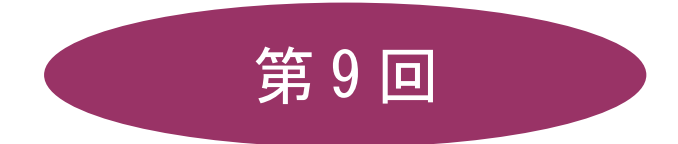

[全 15 回]

(第 1 回はオンデマンド配信)

# 2024 年度

同志社大学 経済学部 DIGITAL TEXT

2024 年度 キャリアアップコンピューティング おおし おおし おおし おおし かいかく 第9回

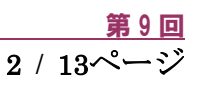

# グラフ作成のテクニック

# 9-1 ブック (ファイル)を開く

第7 回で保存したファイル「internet2.xlsx」を開きましょう。

# 9-2 グラフの種類と特徴

Excel では、表のデータを使用して簡単にグラフを作成することができます。 ここでは代表的なグラフを紹介します。

## 棒グラフ(縦棒・横棒)

棒グラフは項目間の比較によく用いられ、データの推移なども表現することができます。

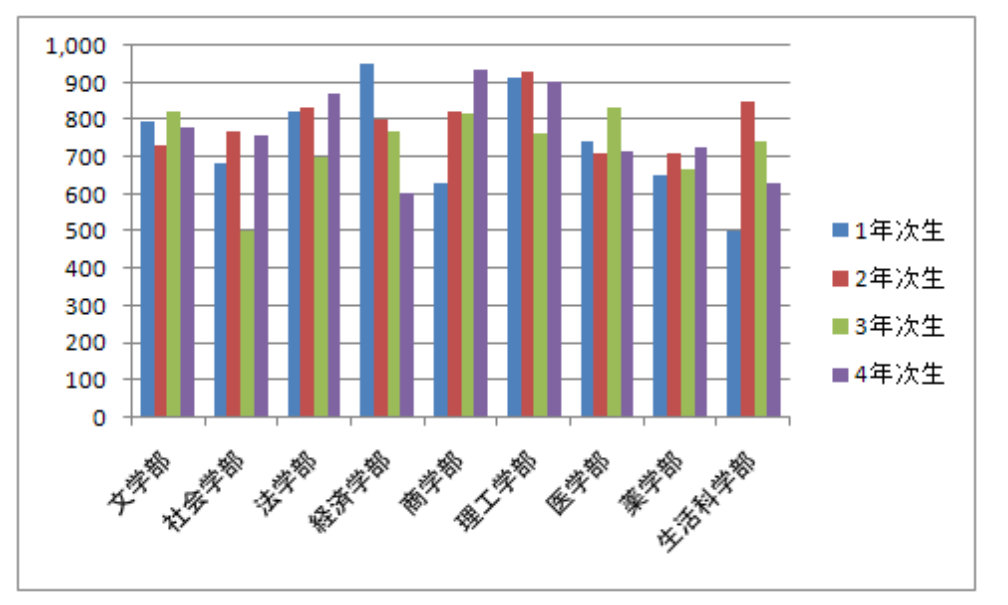

# 折れ線グラフ

折れ線グラフはデータの変化や各項目の全体的な傾向を表す場合によく用いられます。

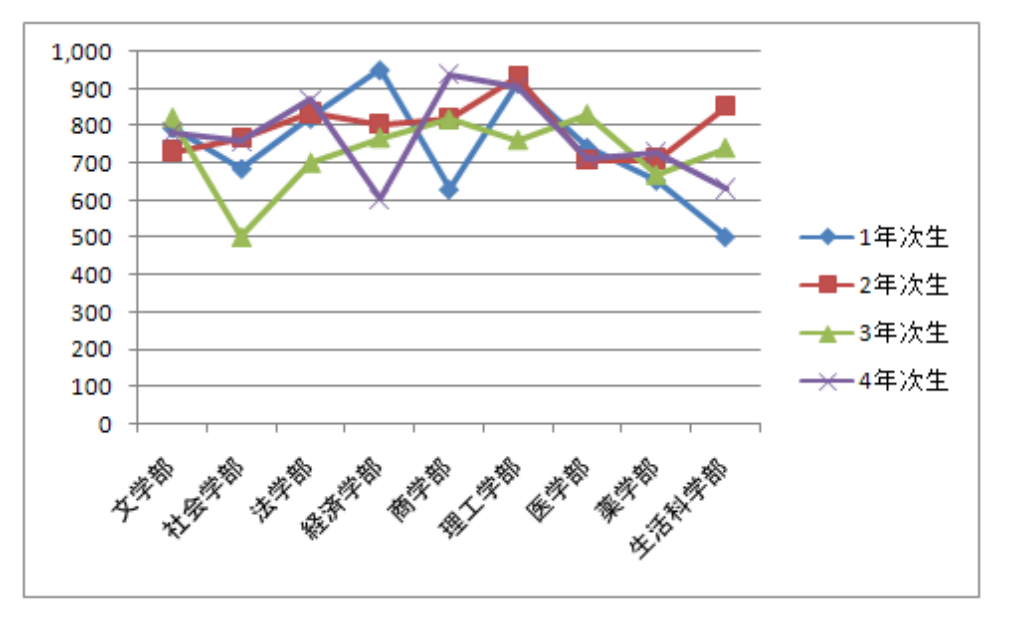

#### 同志社大学 経済学部 DIGITAL TEXT

# 円グラフ

円グラフは全体の占める割合を比較するのに適しています。

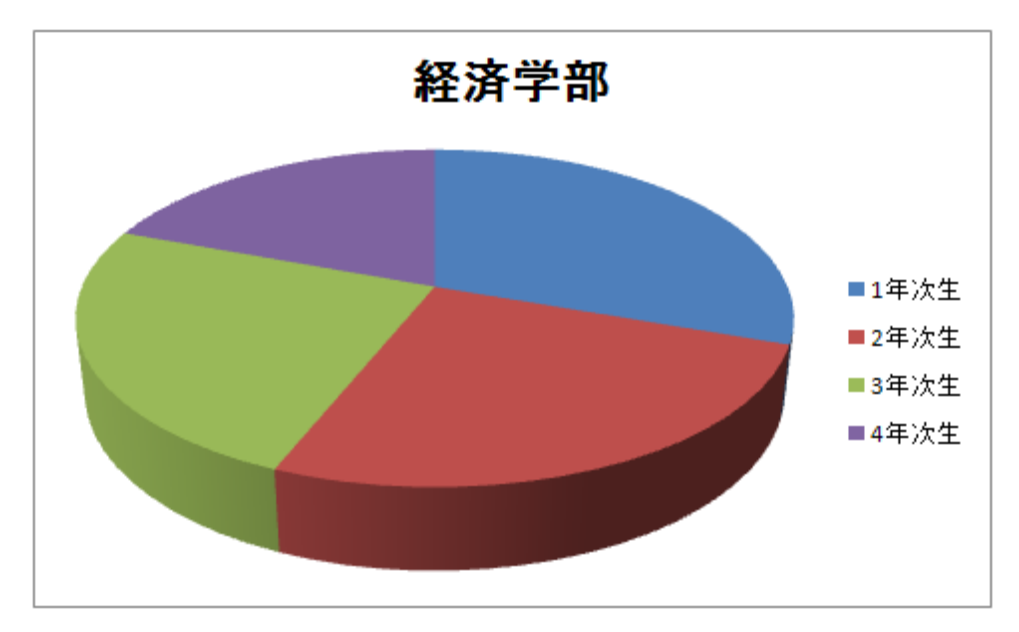

レーダーチャート

レーダーチャートは色々な角度から分析して総合的なバランスを評価するのに適しているグラフです。

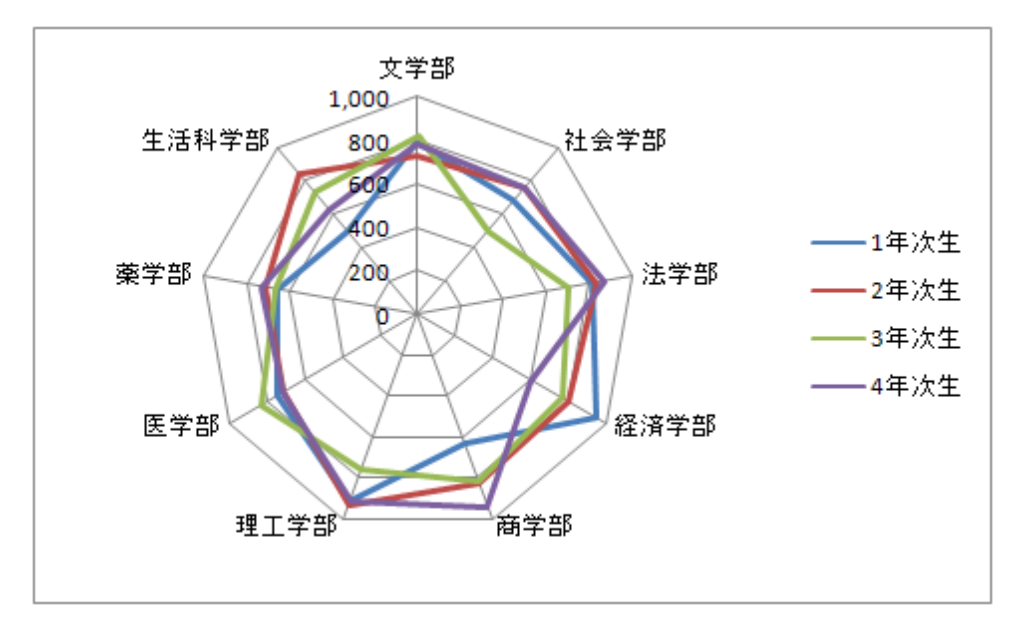

#### 9-3 グラフの作成

「料金の構成」を表す「3-D 積み上げ縦棒グラフ」を作成しましょう。

- 1. グラフの元となるデータのセル【C13:D16】を範囲選択します。
- 2. 「挿入 ]タブの「グラフ ]グループの「縦棒/横棒グラフの挿入 ▼ ]から「3-D 積み上げ縦棒 ]を選択 します。

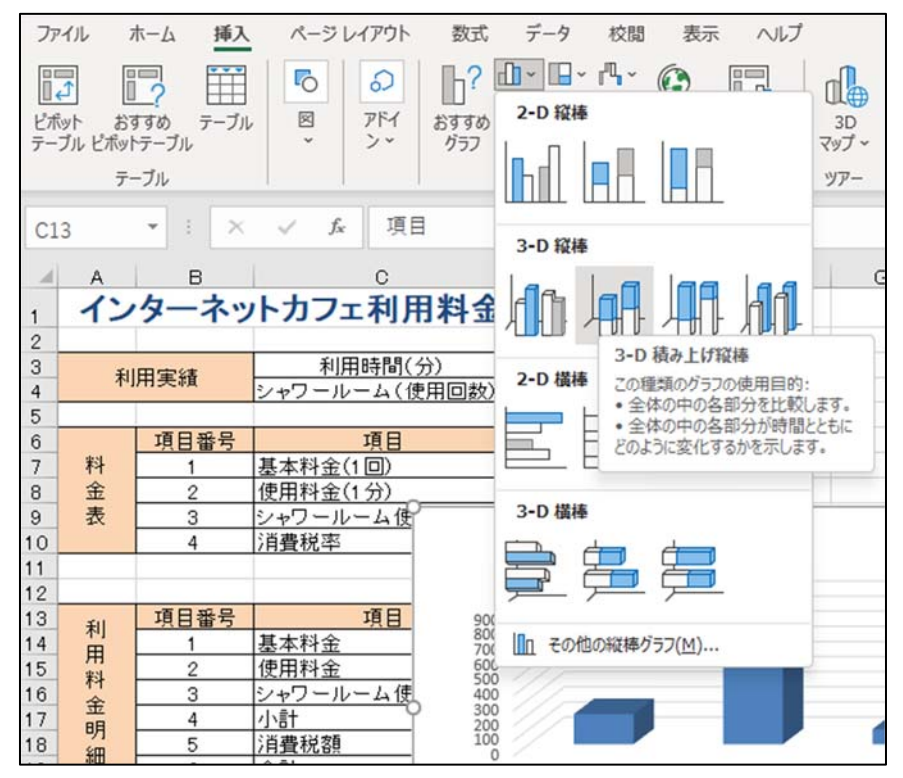

3. グラフが作成され、リボンに[ グラフのデザイン ] と[ 書式 ]が表示されます。

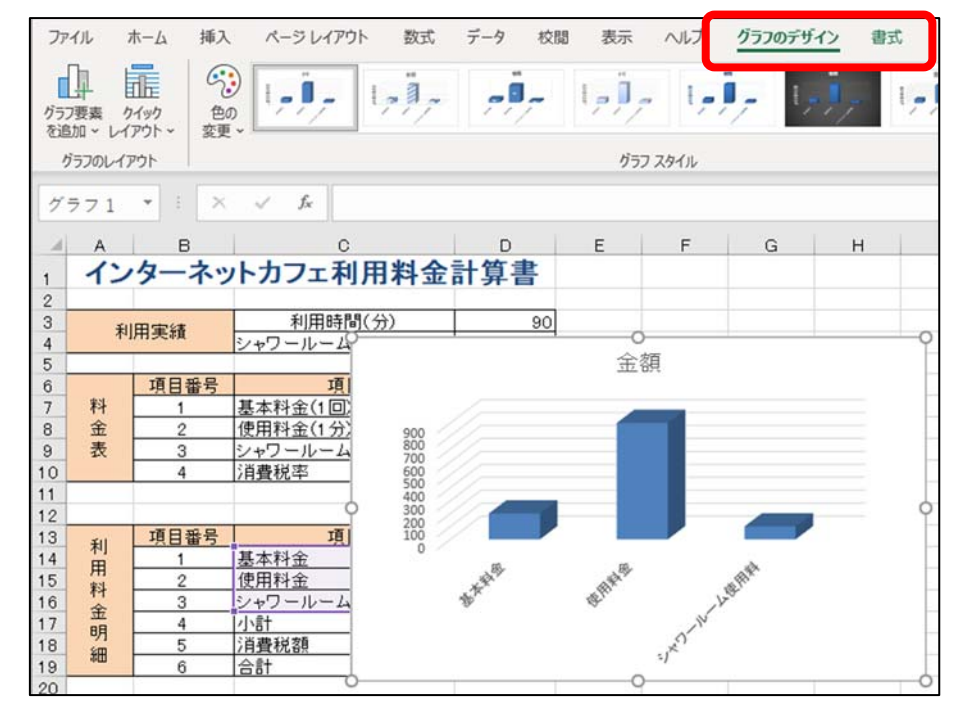

※ グラフエリア外のセルをクリックすると、グラフの選択が解除され、リボンの[ グラフのデザイン ] と [ 書式 ]も非表示となります。

4 / 13ページ

# 同志社大学 経済学部 DIGITAL TEXT DOSHISHA UNIVERSITY OPEN COURSEWARE:同志社大学 オープンコースプロジェクト

#### 【 選択範囲を変更する方法 】

選択範囲を変更するにはグラフエリアが選択されている状態で、元のデータ範囲に表示される色枠 (カラーリファレンス)をドラッグします。

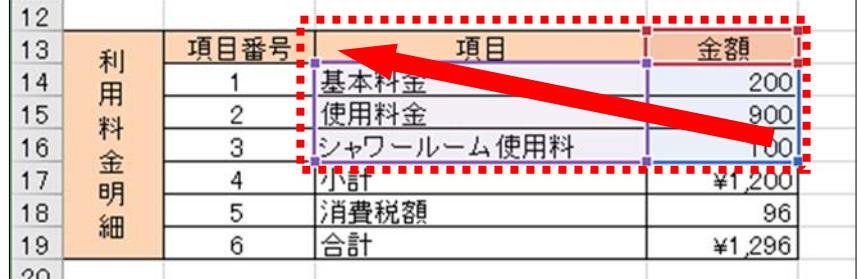

## 【 行/列の変更 】

項目の行と列を変更することができます。「料金項目」から「金額」へ項目軸を変更しましょう。 1. [ デザイン ]タブの[ データ ]グループの[ 行/列の切り替え ]をクリックします。

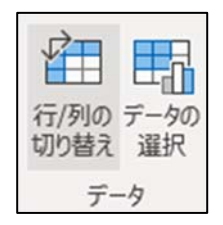

2. 行と列が入れ替わり、「金額」が「横(項目)軸」へ「料金項目」が「縦(値)軸」へと切り替わ りました。

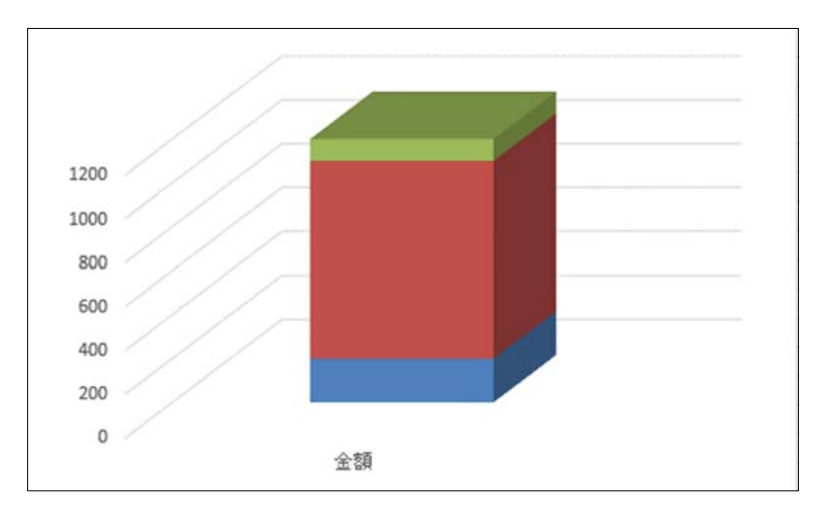

#### 9-4 グラフの移動

グラフを表の下に移動しましょう。

- 1. グラフの枠をポイントし、マウスポインタが白矢印十字マークの形状であることを確認して、セル【A23】 にドラッグします。
- ※ [ デザイン ]タブの[ グラフの移動 ]で、グラフをブック内の別のシートに移動することができます。

同志社大学 経済学部 DIGITAL TEXT

#### 9-5 グラフのサイズ変更

グラフの右端が【D 列】となるように、グラフのサイズを変更しましょう。

- 1. グラフを選択します。
- 2. 右中央のハンドルをポイントし、ドラッグします。

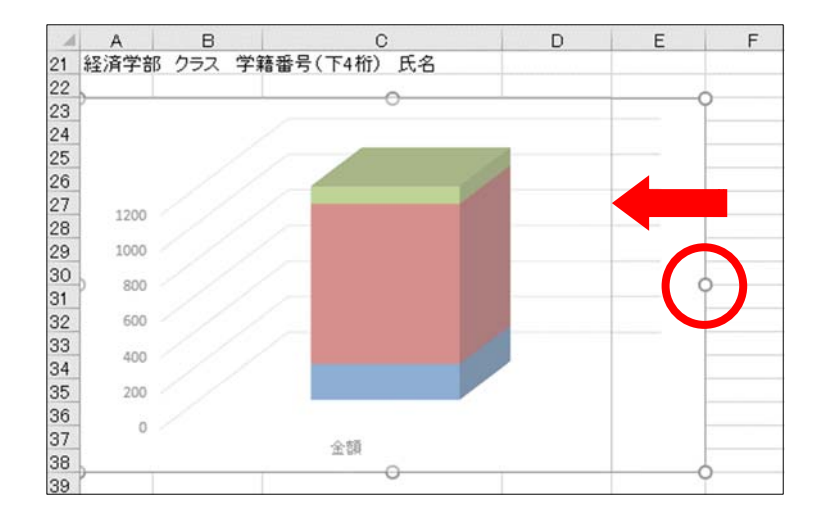

# 9-6 グラフレイアウト

グラフを選択状態にした際に表示される[ グラフ要素 ]のボタンで、グラフ要素を追加・削除ができます。

■ 「軸ラベル」(第1縦軸)、「グラフタイトル」(グラフの上)、「凡例」(下)を追加し、グラフタイトルは 「料金の構成」、軸ラベルは「単位:円」と入力しましょう。

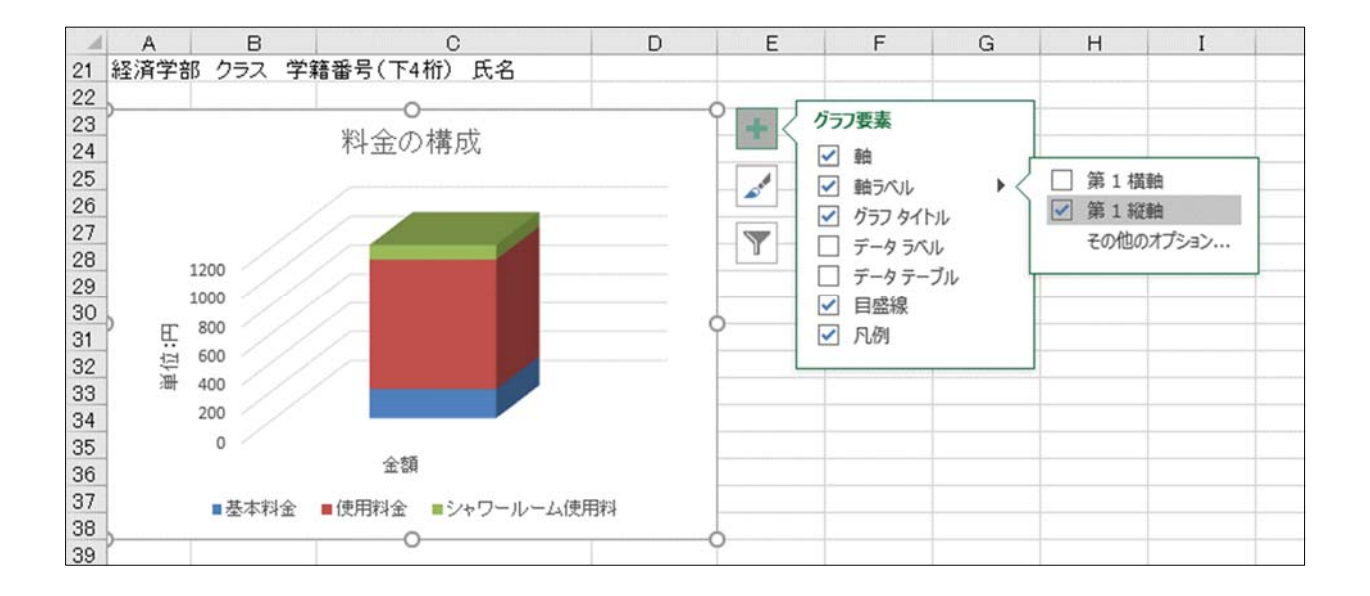

同志社大学 経済学部 DIGITAL TEXT

2024 年度 キャリアアップコンピューティング おおし おおし おおし おおし かいかく 第9回

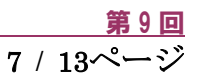

- 「縦(値)軸ラベル」を、「横書き」にしましょう。
	- 1. 「縦(値)軸ラベル」を選択します。
	- 2. [ グラフ要素 ]のボタンから、[ 縦(値)軸ラベル ] [ その他のオプション ]をクリックします。
	- 3. [ 軸ラベルの書式設定 ]ウィンドウの[ 文字のオプション ]をクリックします。
	- 4. [ テキストボックス ]をクリックし、[ 文字列の方向 ]から[ 横書き ]を選択します。

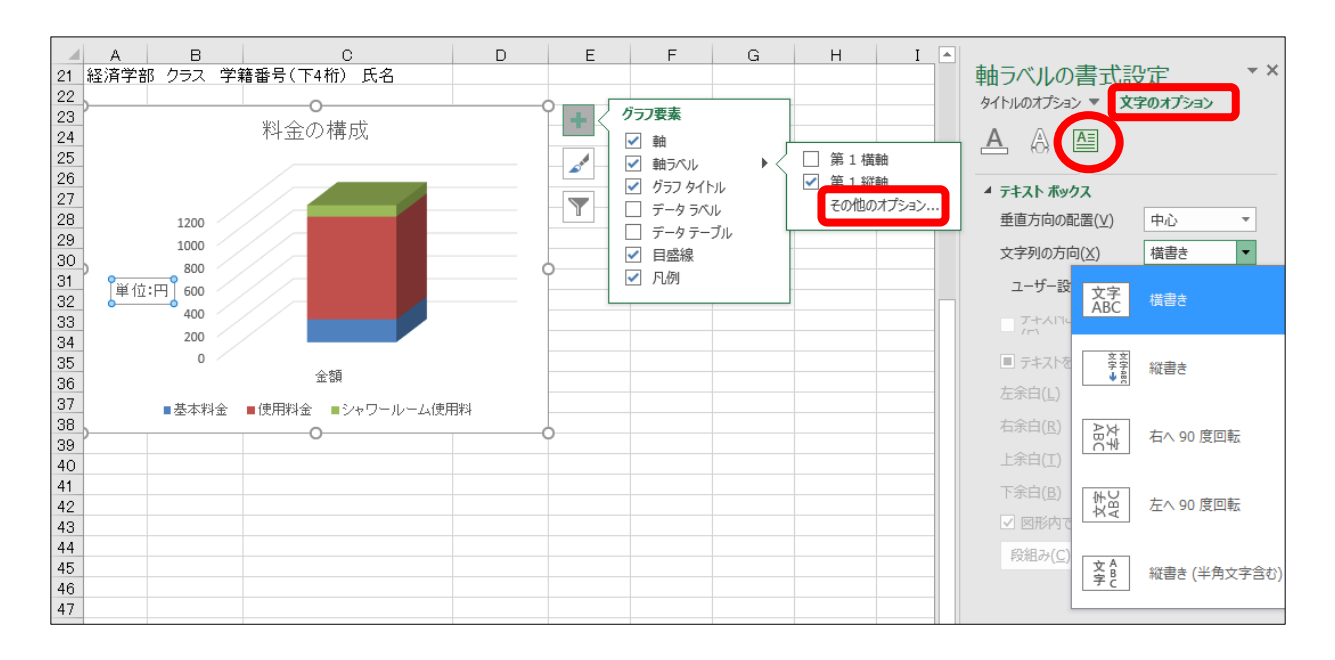

■ 「縦(値)軸ラベル」を、上に移動しましょう。

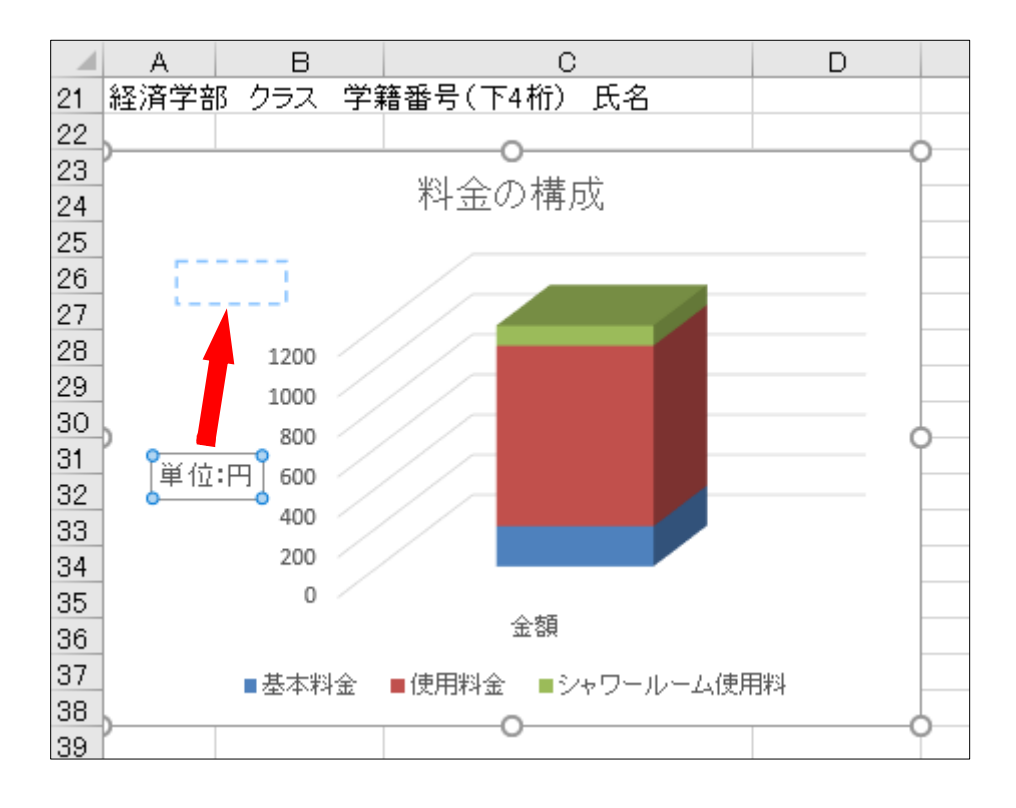

同志社大学 経済学部 DIGITAL TEXT

#### 9-7 グラフの書式設定

グラフの要素を選択し、書式を設定することができます。

■ グラフエリアのフォントサイズを「10.5 ポイント」、グラフタイトルのフォントサイズを「16 ポイント」 に変更しましょう。

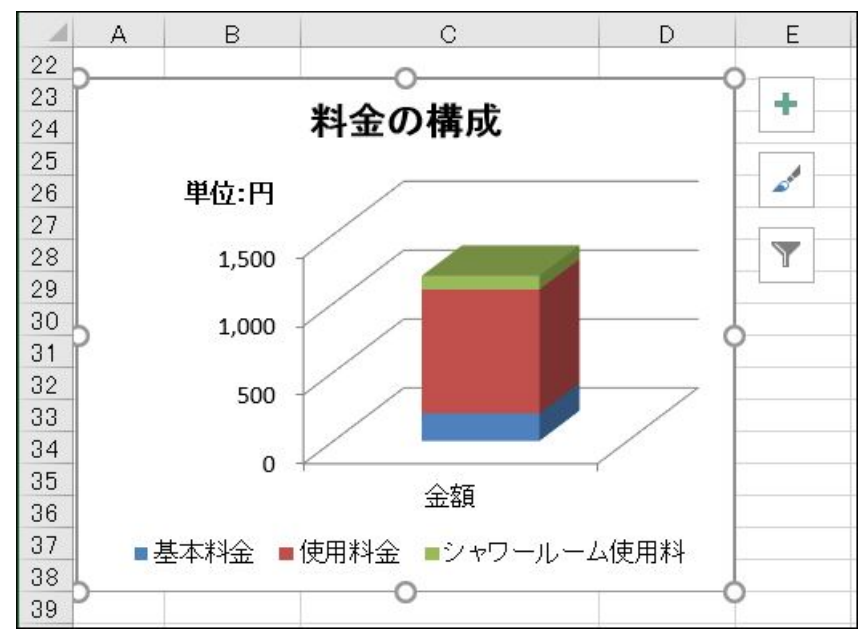

■ 値軸に「3桁区切りカンマ」を設定しましょう。

- 1. 「縦(値)軸」を選択します。
- 2. [グラフ要素 ]のボタンから、[軸 ] [ その他のオプション ]をクリックします。
- 3. [ 軸の書式設定 ]ウィンドウの[ 軸のオプション ]をクリックします。
- 4. [ 表示形式 ]を選択します。

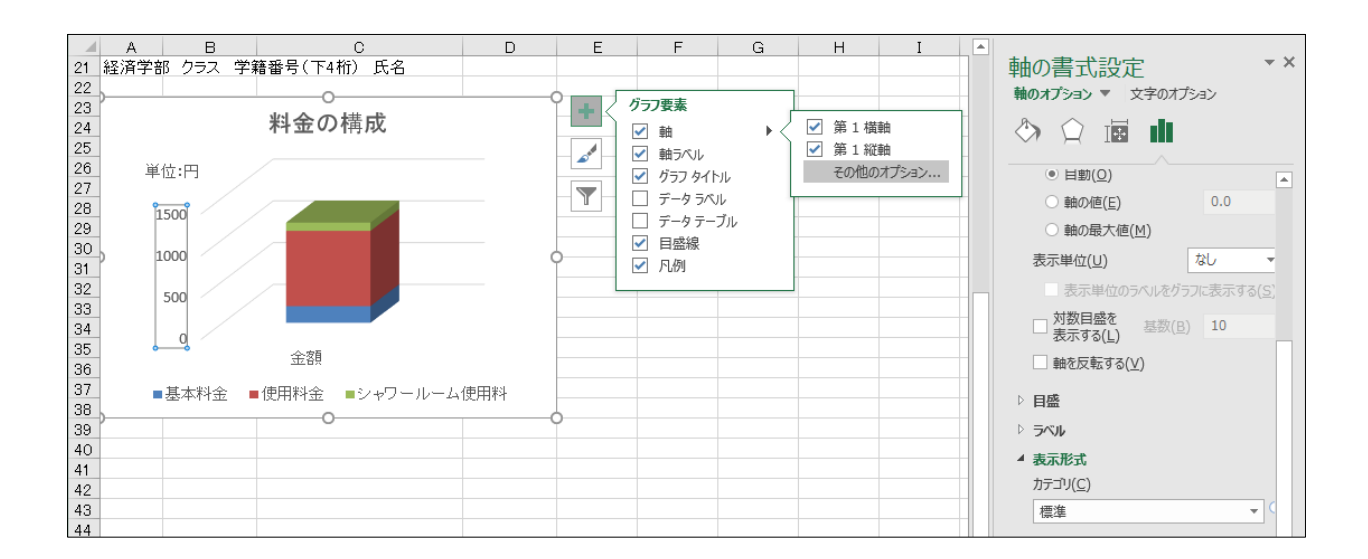

同志社大学 経済学部 DIGITAL TEXT

- 5. [ 表示形式 ]のカテゴリから、[ 数値 ]をクリックします。
- 6. [ 桁区切り(,)を使用する ]をオンにします。

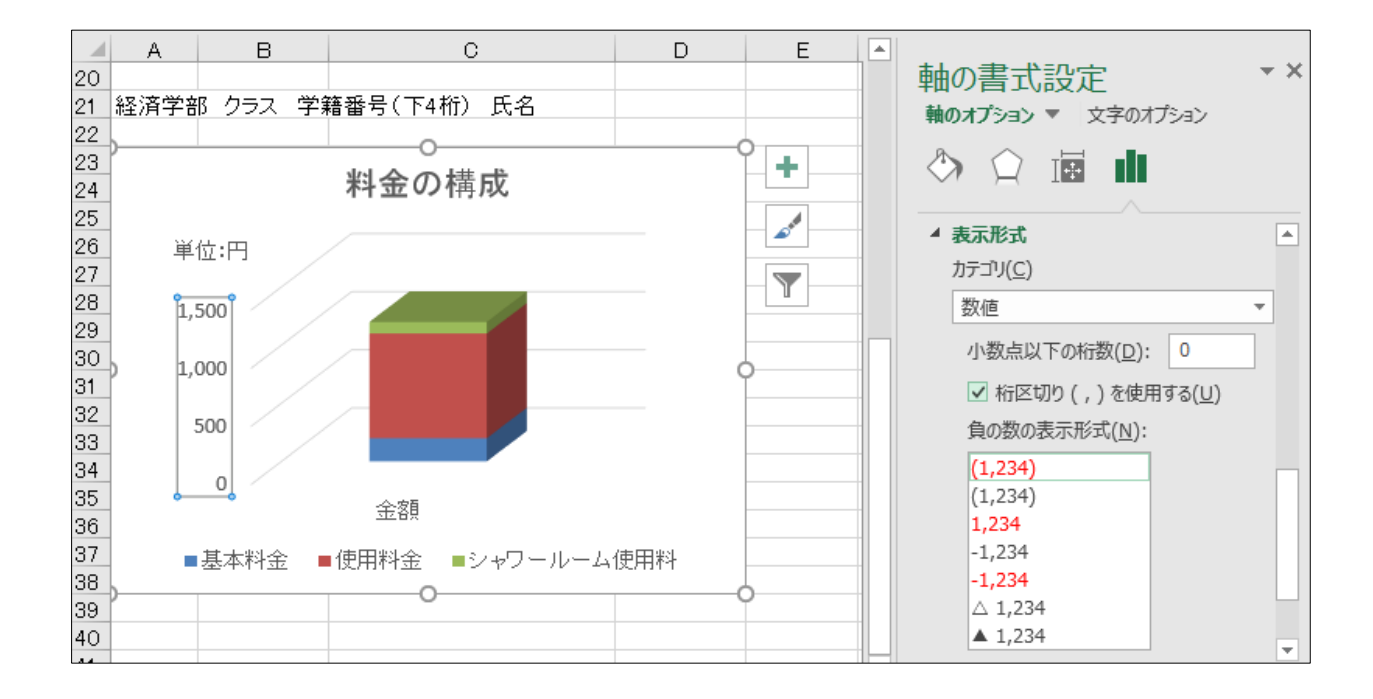

## 9-8 図形の挿入

表とグラフの右横に「左カーブ矢印」の図形と、テキストボックスを挿入しましょう。

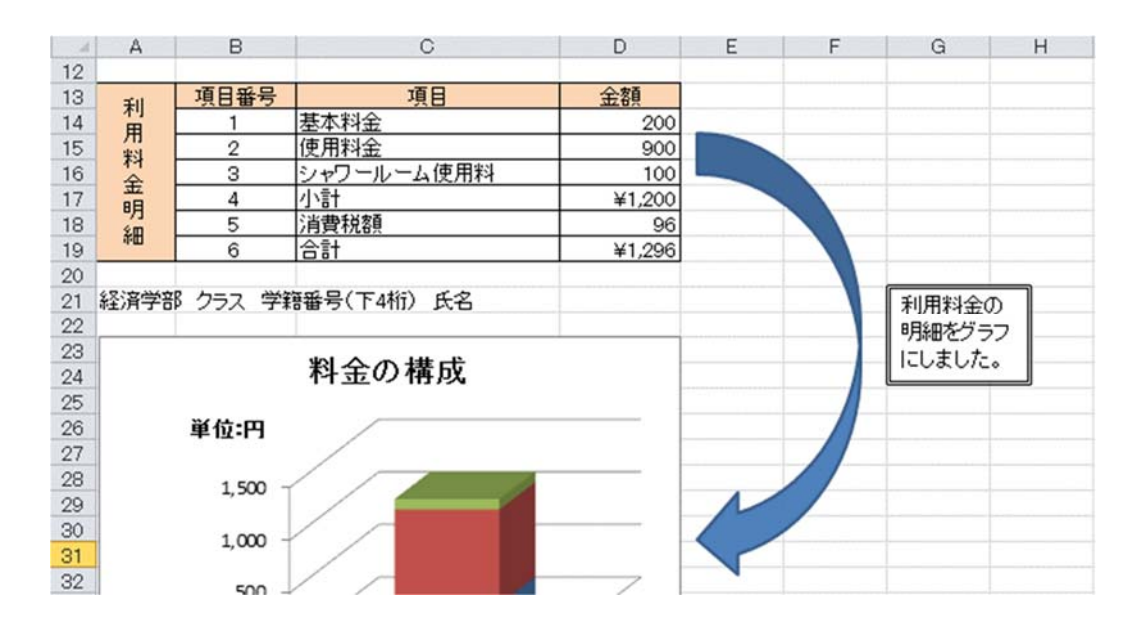

同志社大学 経済学部 DIGITAL TEXT

#### 9-9 印刷範囲の設定

印刷範囲を指定して印刷することができます。

- 1. 印刷したい範囲をあらかじめ選択します。
- 2. [ ページレイアウト ]タブの[ ページ設定 ]グループの[ 印刷範囲 ]から設定をおこないます。

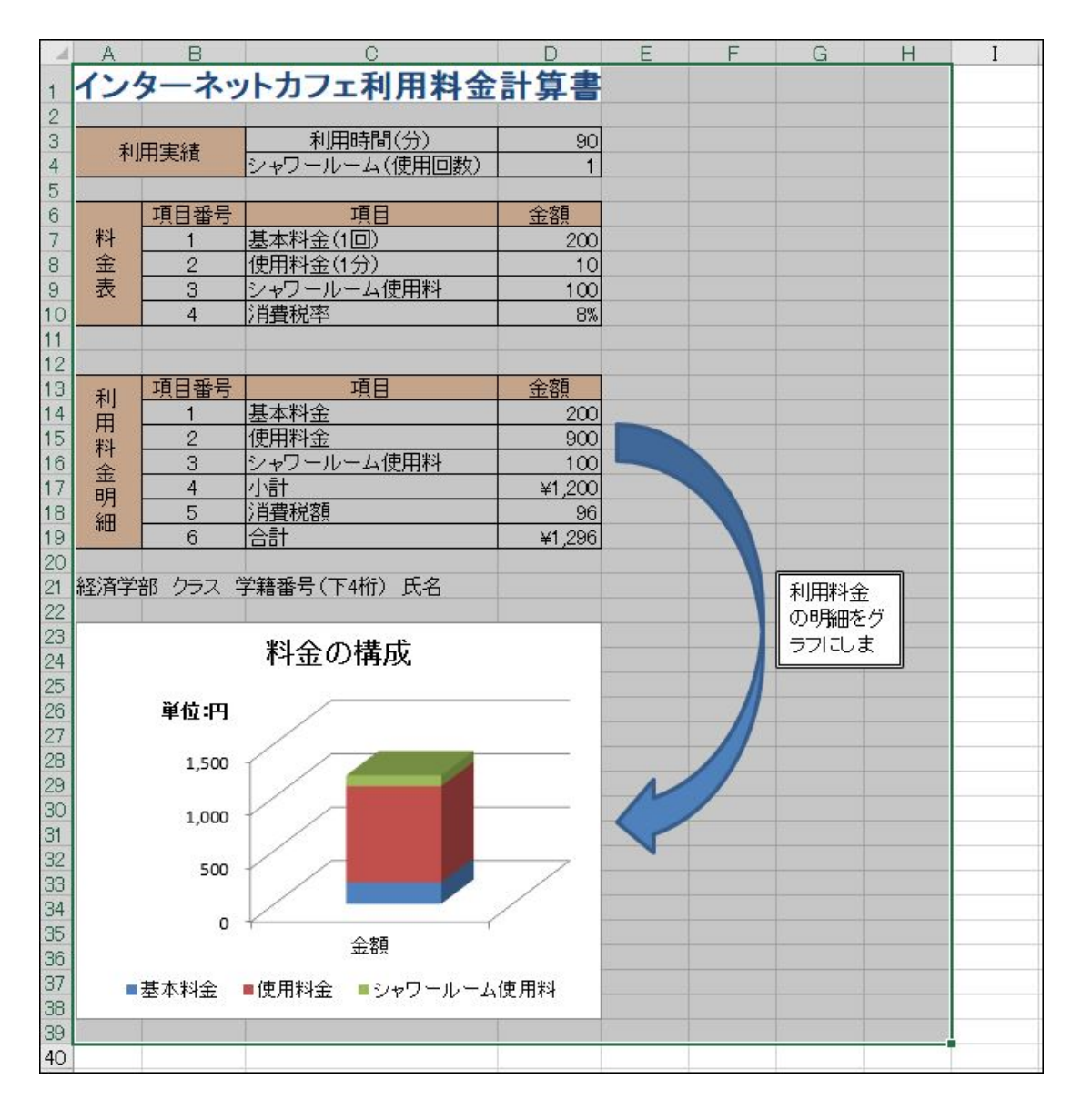

# 9-10 印刷プレビュー

印刷プレビューで、印刷イメージを確認しましょう。

1. [ クイックアクセスツールバー ]内の[ 印刷プレビューと印刷 ]で確認します。

#### 9-11 保存

ブックに「internet3.xlsx」という名前を付けて保存しましょう。(※ 第12 回で使用)

同志社大学 経済学部 DIGITAL TEXT

# 9-12 第9回例題

第7回例題で作成した「keitai2.xlsx」から、次のようなワークシートを作成せよ。作成後は「keitai3.xlsx」 という名前で上書き保存し、1 ページに収まるように設定後、印刷せよ。(※ 第13 回・第14 回で使用)

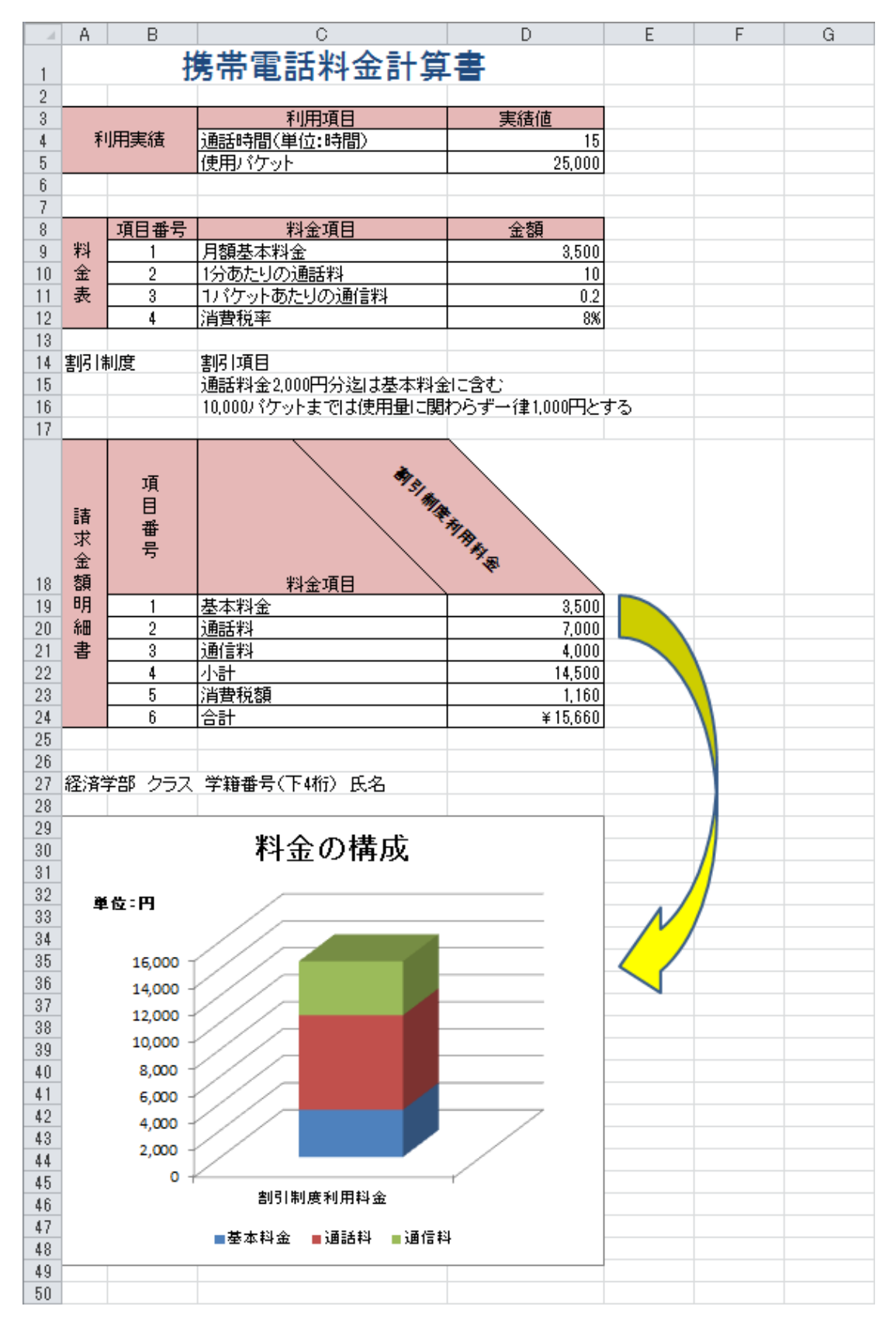

同志社大学 経済学部 DIGITAL TEXT

# 9-13 第9回課題

第8 回課題で作成した「sports3.xlsx」から、代理店「京都」の「売上」で、次のようなグラフを [ グラフの配置先 ]から[ 新しいシート ]を選択、「グラフ」という名前に設定し、作成せよ。

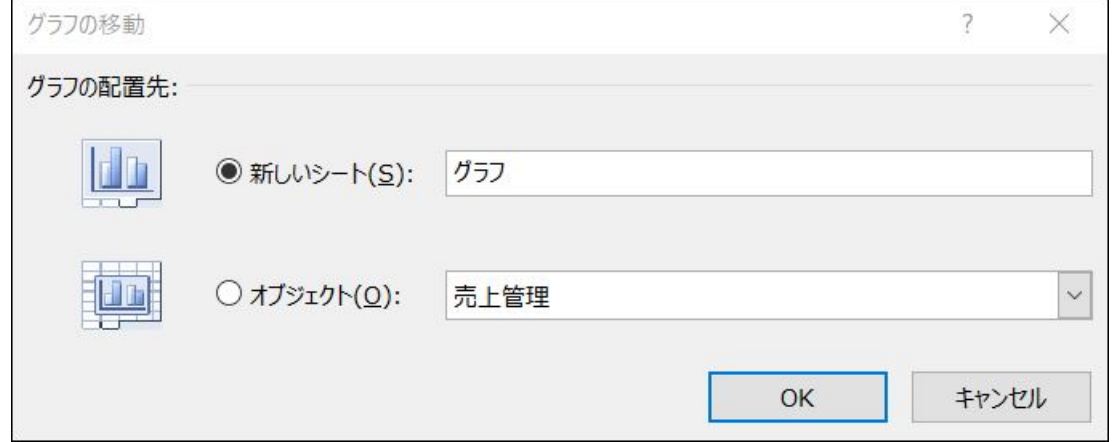

作成後は「sports4.xlsx」」という名前で保存し、印刷せよ。(※ 第12 回で使用)

※ 円グラフ内に表示されるデータラベルの代理店名と売上金額は、ラベルオプションの「分類名」と「値」を 使用のこと。

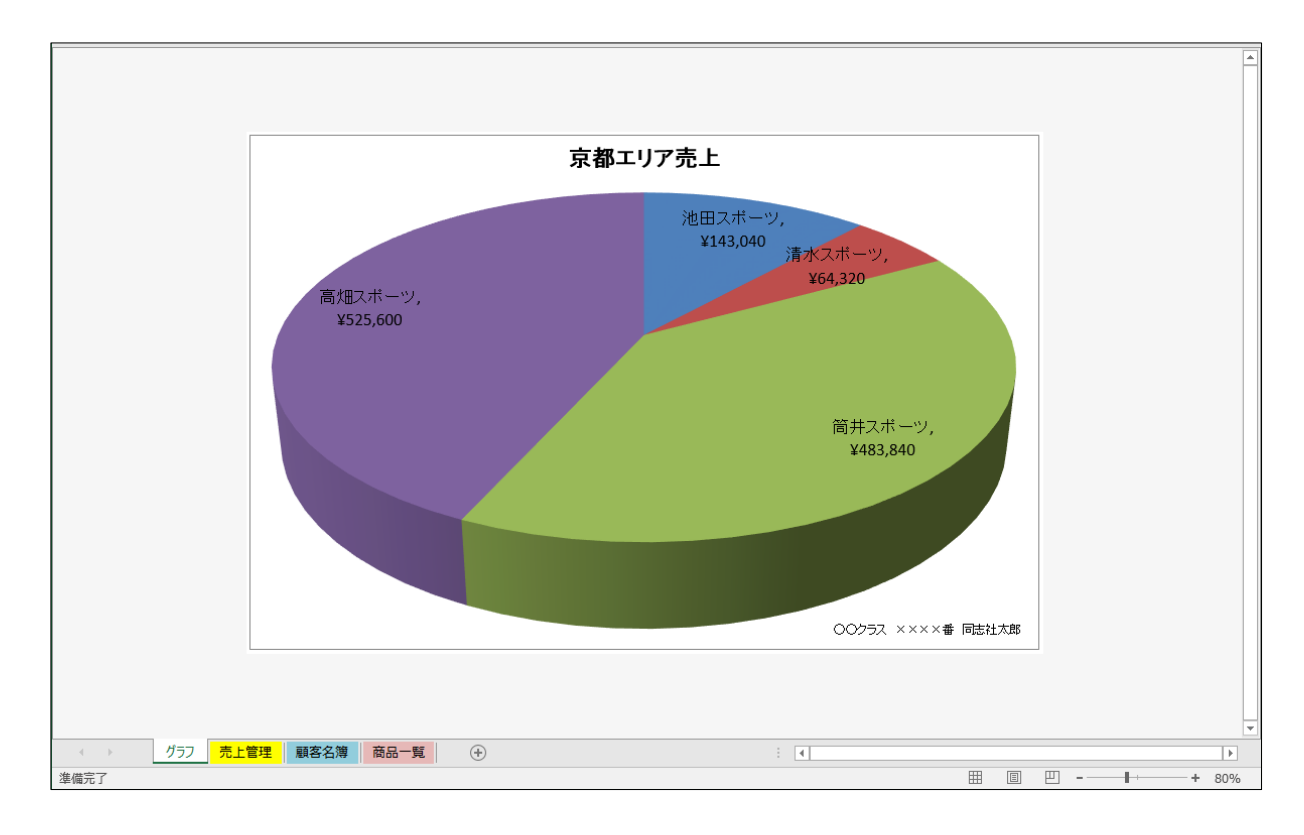

#### 同志社大学 経済学部 DIGITAL TEXT

# < 参 考 >

# 複合グラフ

「複合グラフ」とは棒グラフと折れ線グラフなど、異なる種類のグラフを 1 つのグラフエリア内に表示した ものです。単位が異なる場合や数値に大きな開きのあるデータなどの表現に使用されます。

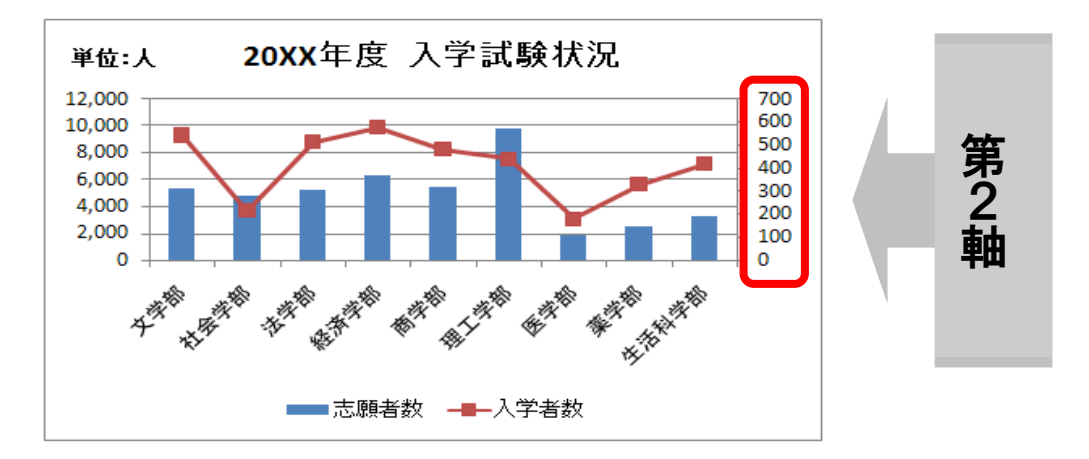

#### 【 複合グラフの作成 】

- 1. 基本となる棒グラフを作成します。
- 2. 値の小さな「入学者数」のグラフを折れ線グラフに変更します。

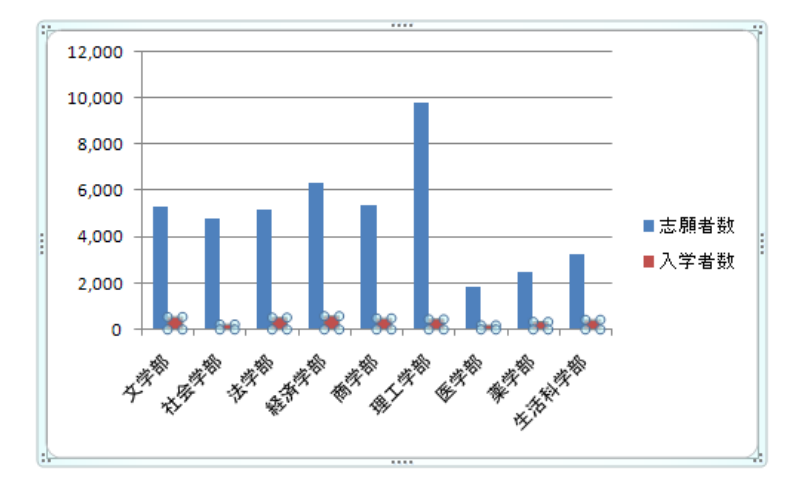

3. 折れ線グラフ専用の「第2軸」を表示します。

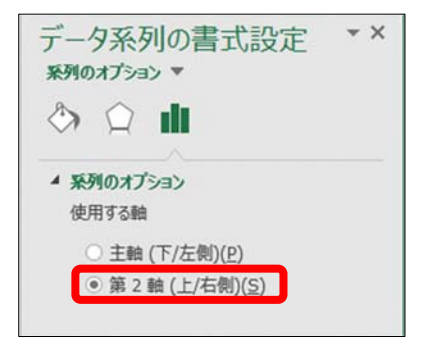

#### 同志社大学 経済学部 DIGITAL TEXT